# JV400-LX Print Guide

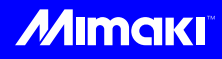

Thank you for purchasing our ink-jet printerJV400-LX.

This "Print Guide" explains the printing method using JV400-LX and the attached software RIP [RasterLink] and items to be checked/set before printing.

# First, confirm the following items:

Before printing, the preparation for JV400-LX and the software RIP [RasterLink] is required. First, prepare the followings:

# **[About system configuration \(Refer to P. 2\)](#page-1-0)**

The explanation of the system configuration to print is described.

# **[Prepare JV400-LX \(Refer to P. 3\)](#page-2-0)**

To use JV400, the items below are explained:

- Connect the PC in which the software RIP [RasterLink] has been installed with JV400-LX.
- $\blacksquare$  Turn on the power supply.
- Depending on the media to be set, adjust the print head height etc.
- Set the media.
- **Perform test printing to check whether there is no nozzle clogging etc.**
- Correct the feeding rate of media.
- Correct the ink drop position.

# **[Prepare the RasterLink \(Refer to P. 4\)](#page-3-0)**

The preparation of the software RIP [RasterLink] is explained. For the installation method, refer to the manual of the RasterLink.

# The printing method using a sample is explained.

Here, the printing method using a sample image included in the attached CD.

# **[Perform printing \(Refer to P. 5\)](#page-4-0)**

**[Download the profile suitable for the using condition. \(Refer to P. 7\)](#page-6-0)**

# Some typical questions are described.

**[Typical questions \(Refer to P. 9\)](#page-8-0)**

# <span id="page-1-1"></span>**First, confirm the following items:**

# <span id="page-1-0"></span>**About system configuration**

Instruct to print the printing data created with the application such as Illustrator or Photoshop etc. from the PC in which the attached RasterLink has been installed.

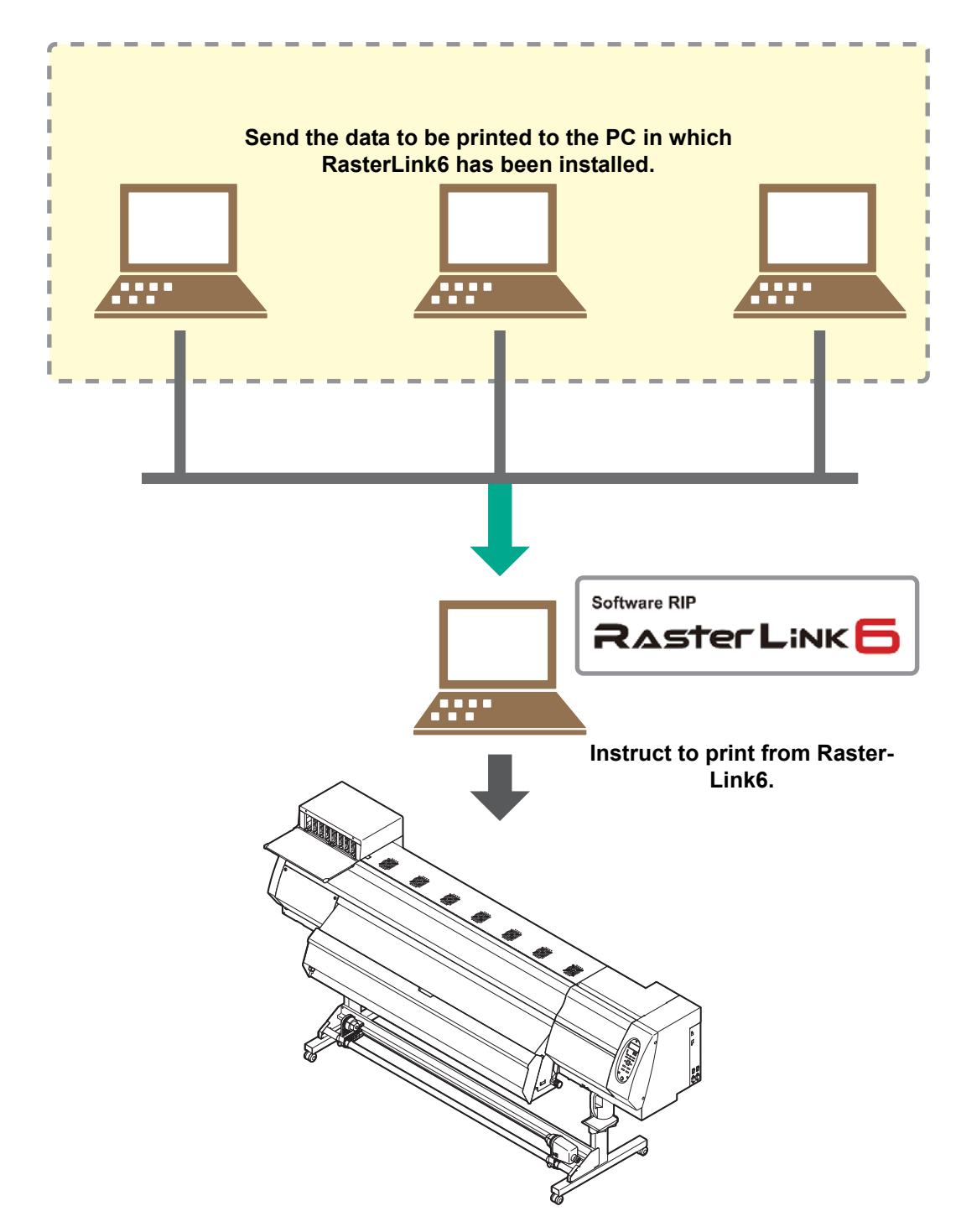

<span id="page-2-0"></span>Following the procedures below, prepare JV400-LX.

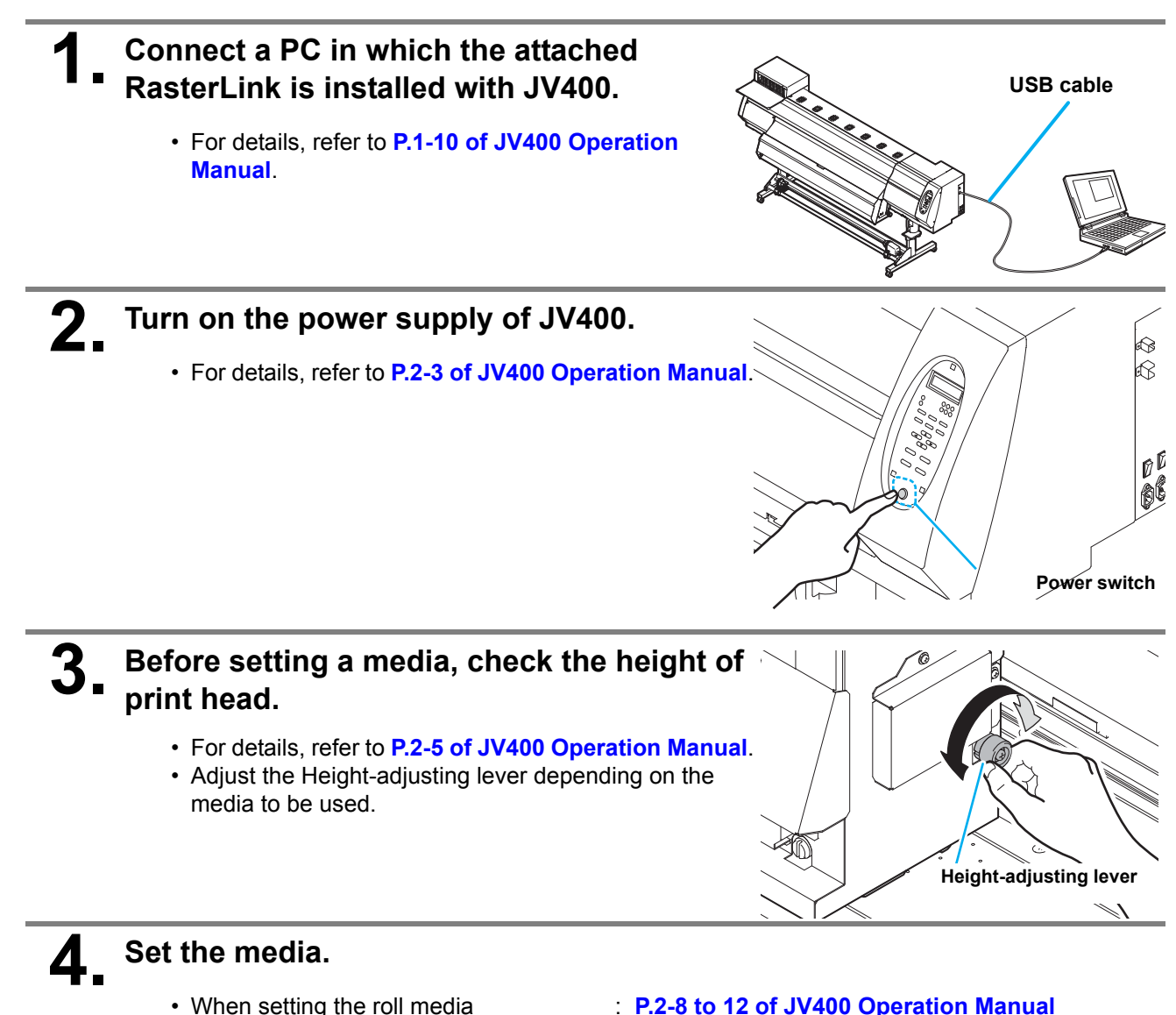

- 
- 
- **P.2-8 to 12 of JV400 Operation Manual**
- When setting the leaf media : **P.2-13 to 14 of JV400 Operation Manual**

# **5. Perform a test printing.**

- Check if discharging defect such as nozzle clogging exists or not.
- For details, refer to **P.2-19 to 20 of JV400 Operation Manual**.

# **6. Perform a feed correction.**

- Correct the feeding rate of media.
- For details, refer to **P.2-22 to 23 of JV400 Operation Manual**.

#### **7. Perform a test dot position correction.**

- Correct the ink drop position.
- For details, refer to **P.2-24 to 25 of JV400 Operation Manual**.

<span id="page-3-0"></span>Check that the attached software RIP [RasterLink] is prepared.

#### **1. Check if the attached RasterLink is installed.**

- If it is installed, the icon on the right is displayed on the PC desktop.
- For the installation, refer to **Installation Guide of the attached RasterLink**.

## **2. Check the connection with JV400.**

- **(1)** Is the power supply of JV400 turned ON?
- **(2)** Is the PC in which the attached RasterLink is installed connected with JV400?

# **3. Register the printer in the attached RasterLink.**

- For print in JV400, the registration of the printer into the attached RasterLink is required.
- If the printer has already been registered, this operation can be skipped.
- **(1)** Double click **the RasterLink.** 
	- The main window of the RasterLInk is displayed.
	- If no printer is registered, the [Printer Management...] window appears. In this case, proceed to step (3).
- **(1)** From the menu, select [Environments], and then [Printer Management...].
	- The [Printer Management...] window appears.

#### **(2)** Click [Add].

• The [Printer setting] window appears.

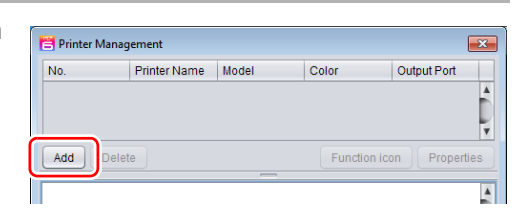

#### **(3)** Set the printer information. (The setup procedure described below assumes that JV400-160LX is connected. Set the printer information in the following order:)

- Output Port : USB2.0
- Available Printers : Select JV400 L526B092.
- Model : JV400-LX
- Color : Select depending on the device.
- Printer Name : Enter "JV400-160LX". (For an ink set, the information retrieved from the printer is displayed.)
- **(4)** Click [OK].
	- The confirmation screen is displayed. Clicking [OK] starts the registration of the printer.
	- The [Do you create the hot folder and printer driver?] confirmation window appears. If you want to create them, click [Yes]. (You can also create them at a later time.)

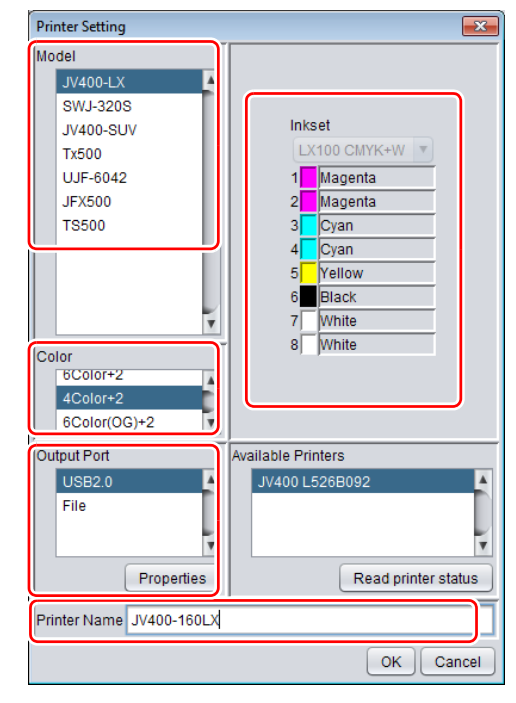

# <span id="page-4-0"></span>**Perform printing**

Here, the printing method using a sample image included in the CD of the JV400-LX Operation Manual.

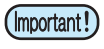

• Check **[P. 2](#page-1-0) to [P. 4](#page-3-0) ["First, confirm the following items:"](#page-1-1)** without fail before creating a seal/a sticker.

- 
- **Double-click to start the attached RasterLink.** 
	- The main window of the attached RasterLink is displayed.
- **2. Set the CD of JV400-LX Operation Manual into the disk drive.**

**3. Click [Print Guide / Sample data].**

played.

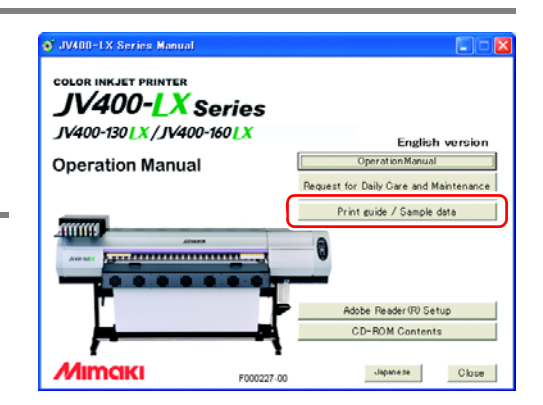

### **4. To select the data you want to print from the RasterLink, select [File], and then [Open] from the menu.**

• The "Select file name to print" window appears.

• The "Print Guide and Sample Data" dialog is dis-

# **5. Select the file to be printed, and click [Open].**

- If more than one printer is registered, select [JV400-LX] from [Printer Name].
- For details on the Favorites setting, see the Raster Link Reference Guide.
- The file is loaded. The loaded file is displayed on the [JV400-LX] tab in the main window.

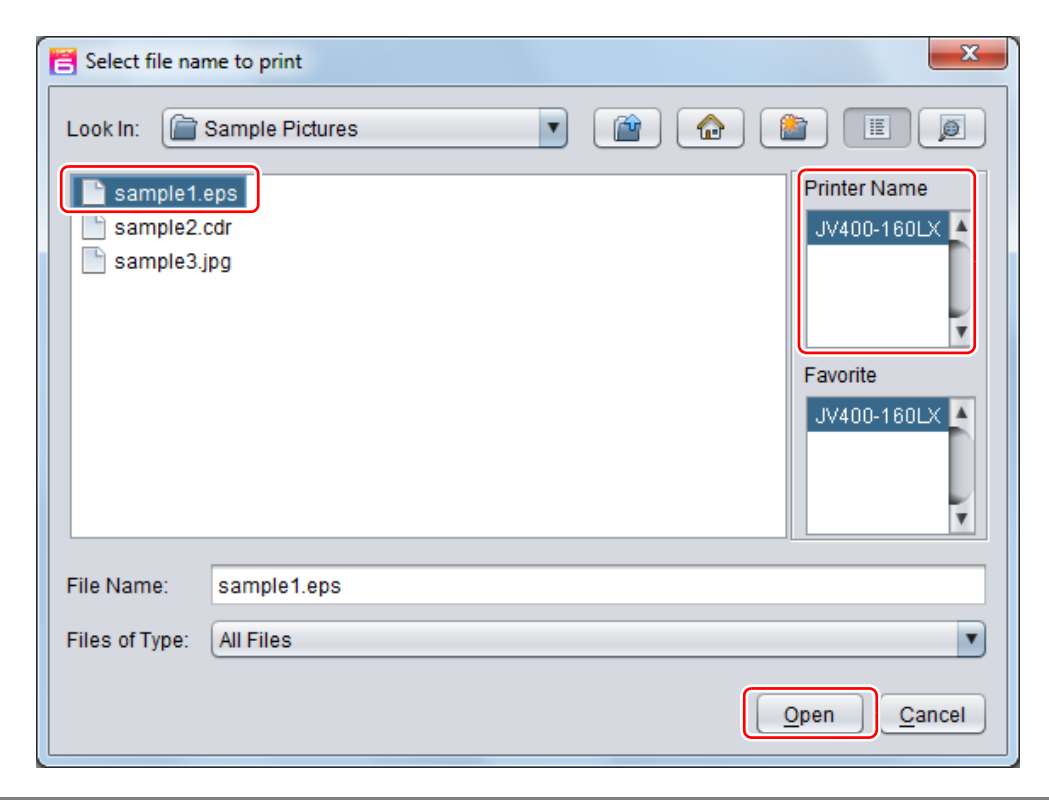

# **6. Select the file loaded into the [JV400-160LX] tab.**

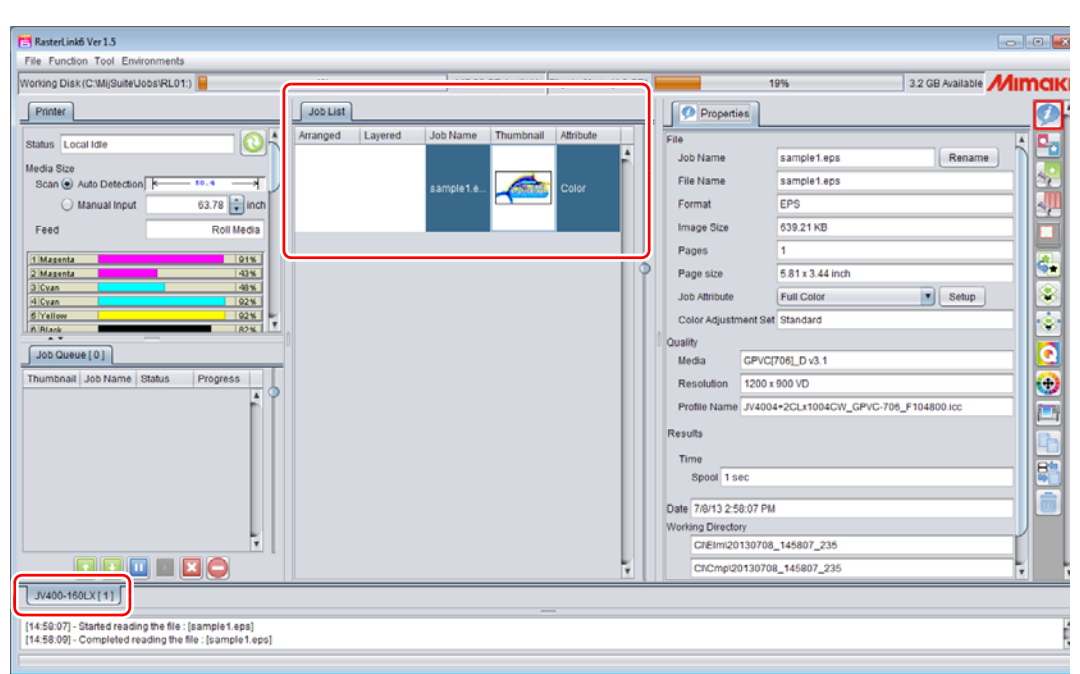

# **7. To check or edit the settings, from [Function icons] displayed in the right side of the window, select the icons shown below.**

- For details about each function icon, see the attached RasterLink Reference Guide.
- **(1)** To specify the enlargement, reduction, or copy setting, select  $\begin{bmatrix} 1 & 0 \\ 0 & 1 \end{bmatrix}$  (General Print).
- **(2)** To select a profile that matches the medium or ink set installed in JV400-SUV, select (Quality).

# **8.** To print a file, select **Execution**) from the [Function icons] displayed **in the right side of the window.**

**(1)** Select [RIP & Print] or [Immediate Print]. **(2)** Click [Start].

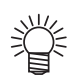

- **If you have replaced a medium in JV400-SUV, perform the following steps to acquire the width of the medium from the printer.**
	- **1. In the media window, select the [JV400- 160LX] tab.**
	- **2. In the [Printer] section, click .**

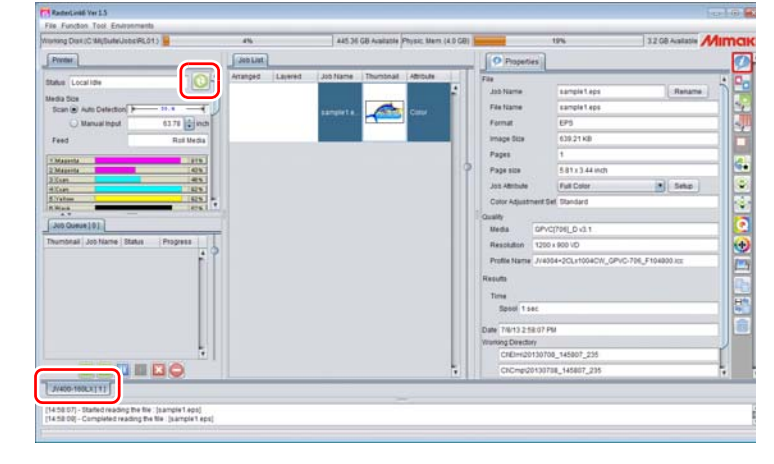

# <span id="page-6-0"></span>**Download the profile suitable for the using condition.**

Here, the download method of the profile suitable for the ink set to use is explained. Read this by replacing the printer/ the profile with the one you use.

# **1. Start the Profile Update.**

**(1)** Select [RasterLinkPro5] - [Update] - [Profile Update] from the Start menu. **(2)** Click [Next].

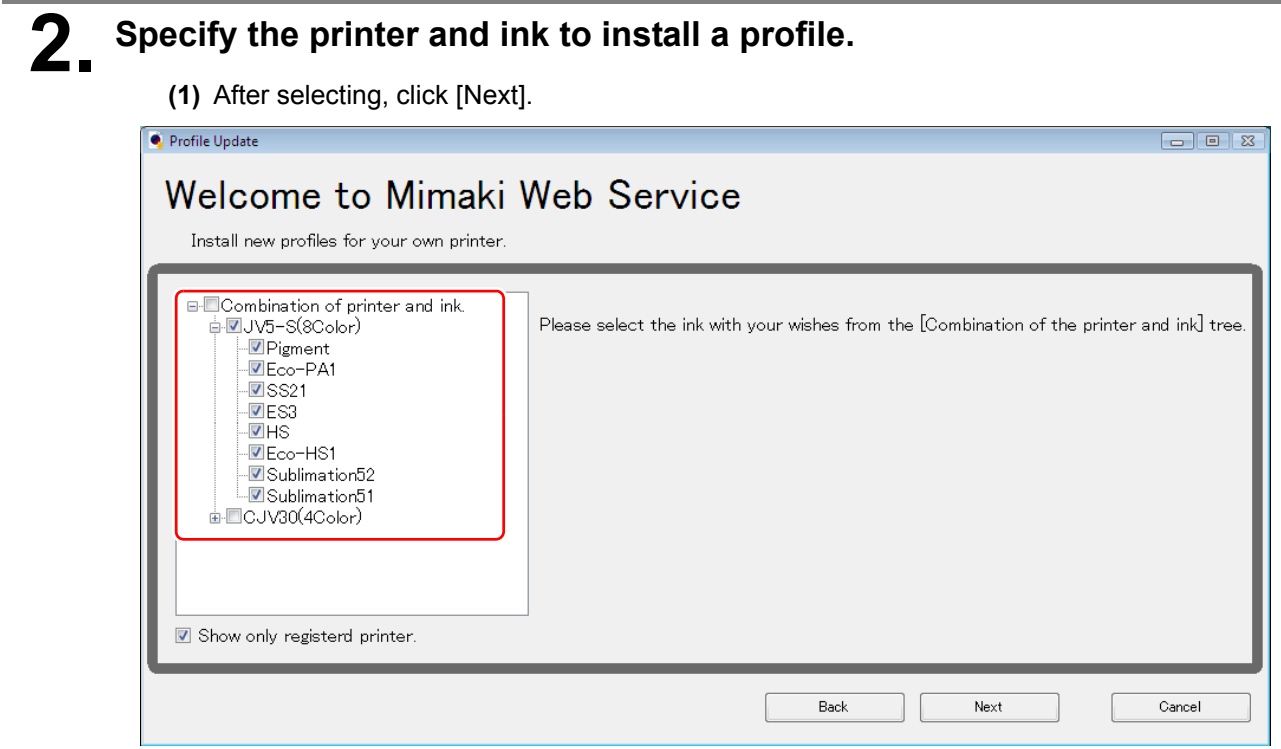

# **3. Specify the option.**

- **(1)** After selecting, click [Next].
- **(2)** Connect the Internet and check the profile.

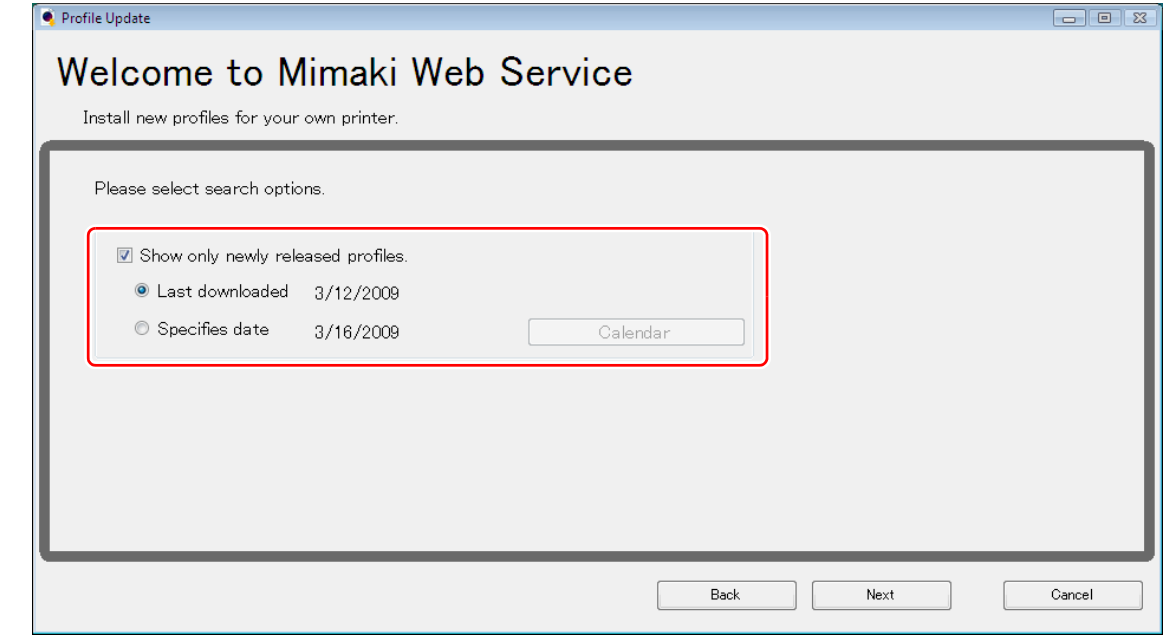

# **4. Download the profile.**

- **(1)** If there are profiles that meet the settings, the list appears.
- **(2)** Select the profile to install, and click [Next]
- **(3)** Click [Finish] to end the download procedure.

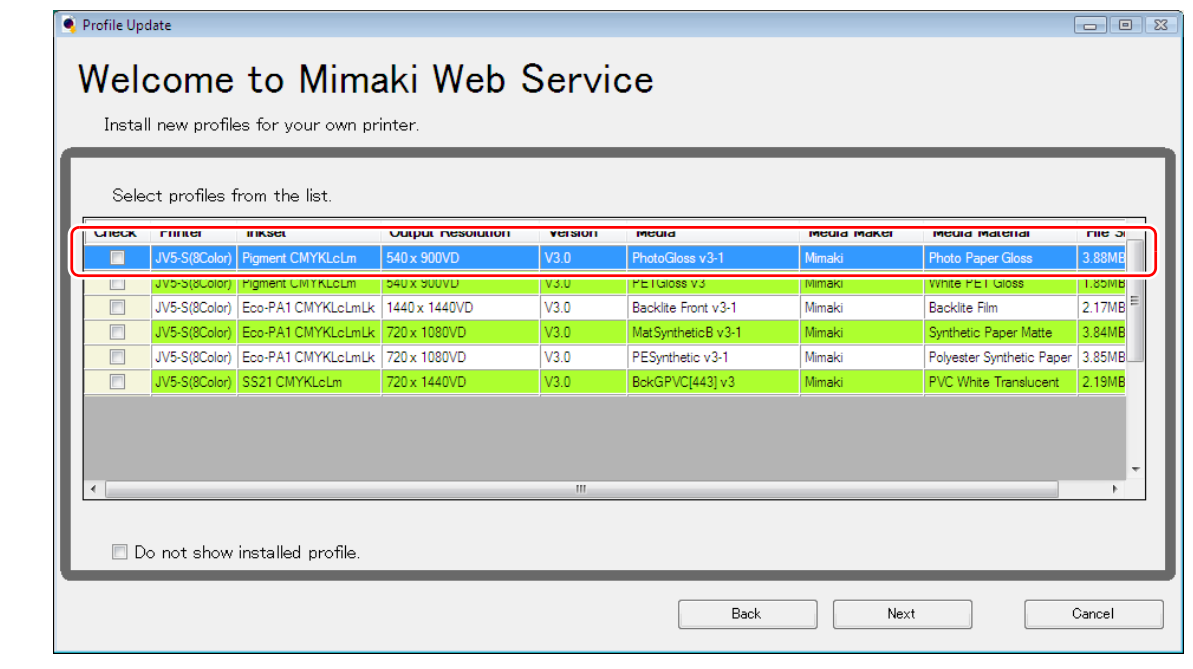

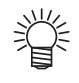

- The profile is installed when RasterLinkPro5 is started next.
- Refer to **Installation Guide of the attached RasterLink** for details.
- You can also download the profile from our website. [\(](http://www.mimaki.co.jp/)**http://www.mimaki.co.jp/**)

# <span id="page-8-0"></span>**Typical questions**

The answers to the questions/ the troubles frequently asked by the customer are provided.

#### **About errors**

# **"Replace a WIPER" is displayed**

Check the wiper and if there are any scratches at the apical end of the wiper film, replace the wiper by following the **Chapter 4 "Replacing the wiper" of the OPERATION MANUAL.**

### **"WASTE TANK" is displayed**

The waste ink tank is nearly full. Replace the waste ink tank by following the procedures in **Chapter4 "If a** Waste Ink Tank Confirmation Message Appears" of the OPERATION MANUAL. (Even if you replace the waste ink tank, the display does not disappear.)

### **Supplied items**

Purchase them in a distributor in your district or our office.

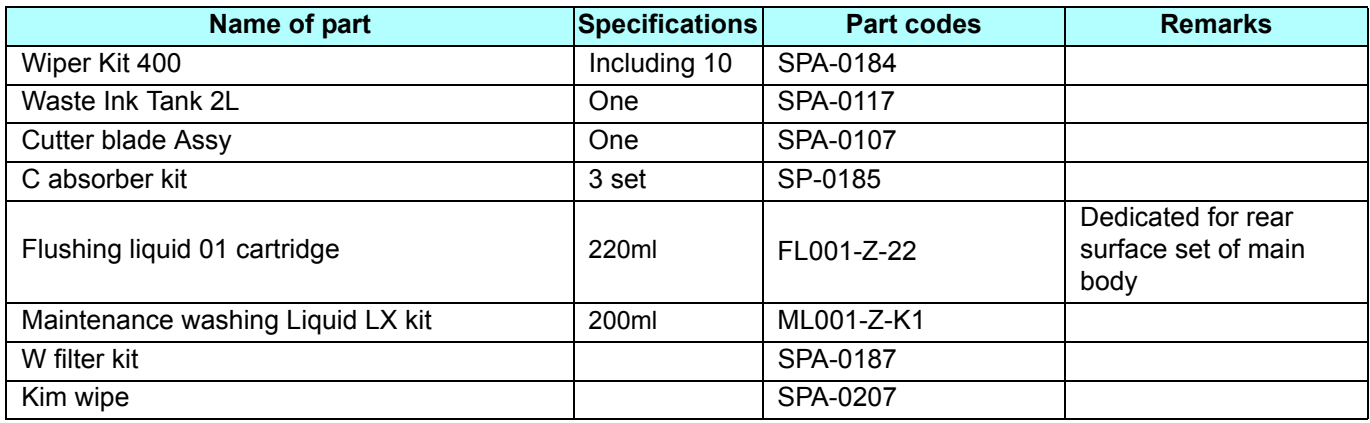

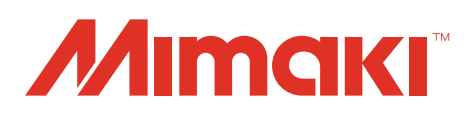